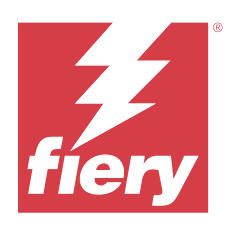

# Fiery Command WorkStation

© 2023 Fiery, LLC. Les Informations juridiques rédigées pour ce produit s'appliquent au contenu du présent document.

# Sommaire

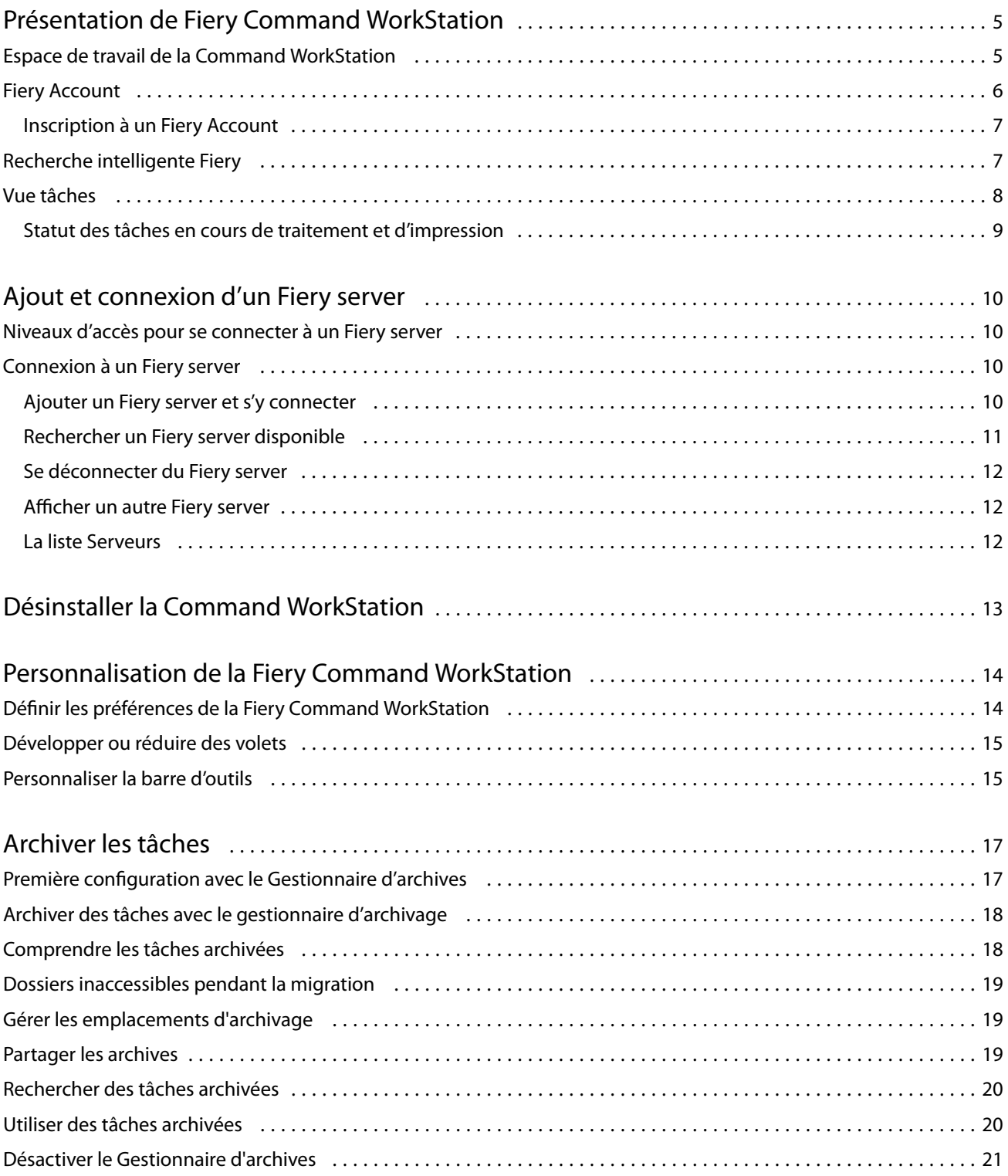

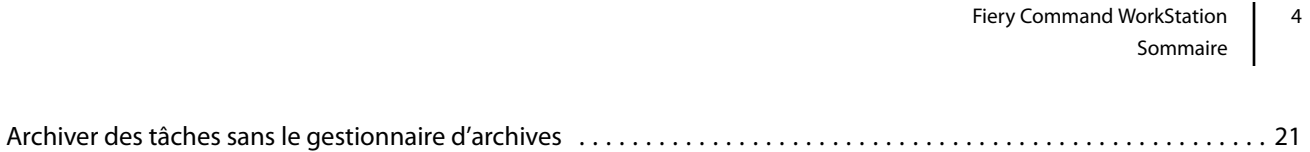

# <span id="page-4-0"></span>Présentation de Fiery Command WorkStation

La Fiery Command WorkStation est l'interface de gestion des tâches d'impression des Fiery servers.

Avec la Fiery Command WorkStation, vous pouvez vous connecter à plusieurs Fiery servers et gérer les tâches de façon centralisée. L'interface intuitive simplifie les tâches complexes pour les opérateurs et les administrateurs, quel que soit le nombre ou le type des tâches traitées.

**Remarque :** Fiery Command WorkStation prend en charge le logiciel système Fiery FS200/FS200 Pro et versions ultérieures installées sur le Fiery server.

La Vue tâches est une fonction intégrée de Fiery Command WorkStation, qui inclut des outils de recherche et de prévisualisation des tâches, d'affectation des flux de production et de gestion des tâches d'impression.

Vous pouvez utiliser les outils de la Fiery Command WorkStation pour effectuer les tâches suivantes :

- **•** importer et prévisualiser des tâches ;
- **•** consulter les informations relatives aux Fiery servers
- **•** définir des options d'impression ;
- **•** afficher et modifier les flux de production personnalisés ;
- **•** gérer les flux de production des tâches prépresses ;
- **•** utiliser des applications Fiery telles que le logiciel d'imposition et les applications de mise en route pour préparer et assembler des tâches.

Un certain nombre de fonctions en option sont disponibles sur les Fiery servers et décrites dans la documentation utilisateur de votre Fiery server. Toutefois, les fonctions facultatives ne s'affichent dans Fiery Command WorkStation que si elles sont prises en charge par le Fiery server connecté ; par exemple, Echantillon d'impression.

# Espace de travail de la Command WorkStation

La fenêtre principale fournit un résumé des activités qui se produisent, soit sur tous les Fiery servers connectés, soit sur un serveur sélectionné, et elle permet d'accéder à des fonctions.

Pour commencer à ajouter un Fiery server à la Fiery Command WorkStation, voir [Ajout et connexion d'un Fiery](#page-9-0) [server](#page-9-0) à la page 10.

**Remarque :** Le contenu affiché varie pour chaque Fiery server. La liste ci-dessous fournit une description générale. Pour obtenir des informations spécifiques, voir l'aide de Fiery Command WorkStation pour votre Fiery server qui est accessible depuis le menu Aide de la Vue tâches.

5

<span id="page-5-0"></span>La fenêtre principale de la Fiery Command WorkStation comporte les éléments suivants :

- **•** Menus principaux : permet d'accéder aux commandes.
- **•** Barre latérale : affiche la navigation à l'aide de boutons pour les écrans suivants (sous le logo Fiery) :
	- **•** Accueil : affiche une présentation de haut niveau de l'état de vos Fiery servers connectés et un aperçu des statistiques de la production d'impression de la semaine précédente.
	- **•** Vue tâches : permet d'afficher et de gérer les tâches envoyées au Fiery server connecté.
		- **•** Serveurs : affiche une liste des files d'attente de tâches ou le statut de la tâche. Certaines Fiery servers affichent les supports et consommables disponibles. L'affichage de chaque Fiery server peut être géré pour afficher des serveurs supplémentaires.
		- **•** Statut de la tâche : permet d'afficher le statut des tâches en cours de traitement et d'impression. Pour gérer ces tâches, cliquez sur la queue Traitement en cours ou Impression en cours de la liste des serveurs.
		- **•** Prévisualisation : permet d'afficher le contenu (chemin de fer) d'une tâche traitée. Sur un Fiery server avec un logiciel système FS300/300 Pro ou versions ultérieures, des chemins de fer sont affichés pour les tâches spoulées ainsi que pour les tâches traitées.
		- **•** Résumé : fournit des informations sur la tâche sélectionnée, y compris le nom de la tâche, le titre, le nombre de pages ou de feuilles, et le nombre de copies. Les autres informations, telles que le temps de spoule ou de traitement, le support utilisé, le contrôle en amont ou la vérification de tâche, sont affichées en fonction du Fiery server choisi. Vous pouvez modifier certains champs de propriété de tâche en cliquant sur l'icône du crayon.
		- **•** Historique : affiche des informations sur les actions à partir de l'historique d'une tâche, notamment la date de création, de traitement, d'impression ou d'annulation de la tâche. Il affiche également l'heure et la date de toute erreur de traitement ou d'impression ou l'annulation de traitement. Pour les actions d'impression et d'annulation d'impression, les caractéristiques de la tâche, telles que le nombre de copies et de pages, sont affichées.
		- **•** Liste des tâches : permet d'afficher la liste des tâches et une barre d'outils d'actions de tâche disponibles. Faites un clic droit sur une tâche afin d'obtenir la liste complète d'actions.
	- **•** Applications et ressources : permet d'accéder en un seul clic à toutes les applications Fiery installées et de voir les autres applications et ressources pour le Fiery server. Vous pouvez également accéder aux essais de logiciel et aux téléchargements gratuits qui sont disponibles pour le Fiery server sélectionné.

**Remarque :** Une connexion Internet est requise pour afficher la liste des applications et des ressources disponibles.

- **•** Fiery IQ (icône Cloud) : vous donne accès à votre compte Fiery IQ où vous pouvez sauvegarder les paramètres de votre Fiery Command WorkStation vers le cloud, les partager avec d'autres utilisateurs et surveiller les performances d'impression.
- **•** Recherche intelligente Fiery : vous pouvez rechercher dans la base de connaissances Fiery pour en savoir plus sur les fonctionnalités de Fiery Command WorkStation et de Fiery.

### Fiery Account

Avec un Fiery Account, vous pouvez sauvegarder vos paramètres Fiery Command WorkStation, accéder à des fonctionnalités et des ressources Fiery IQ gratuites et télécharger les dernières versions de Fiery Command **WorkStation** 

6

7

<span id="page-6-0"></span>Lorsque vous associez un Fiery Account à une société, des fonctionnalités et des ressources Fiery supplémentaires deviennent disponibles dans le cloud. Vous pouvez partager des paramètres Fiery Command WorkStation afin de créer un espace de travail uniforme entre les utilisateurs.

**Remarque :** L'autorisation de l'administrateur est requise pour rejoindre un compte de société.

### **Inscription à un Fiery Account**

Une adresse e-mail valide est requise pour créer un nouveau Fiery Account.

Vous pouvez vous connecter à Fiery IQ avec un Fiery Account pour accéder aux services cloud ou créer un nouveau Fiery Account.

Un Fiery Account existant doit être associé à une société pour accéder à l'application cloud Fiery IQ. Lorsque vous vous connectez avec un Fiery Account existant, passez à l'étape 7 pour mettre à jour les informations sur votre société.

- **1** À partir de votre navigateur, accédez à<https://iq.fiery.com>.
- **2** Cliquez sur S'inscrire.
- **3** Saisissez vos informations dans les champs de texte.

**Remarque :** Les champs marqués d'un astérisque (\*) sont obligatoires.

**4** Cliquez sur Continuer.

Fiery IQ envoie à votre adresse e-mail un e-mail d'inscription contenant un code à six chiffres.

**5** Pour vérifier votre adresse e-mail, saisissez le code à six chiffres, puis cliquez sur Continuer.

**Remarque :** Si vous n'avez pas reçu l'e-mail d'inscription, vérifiez vos dossiers de spam et/ou de courrier indésirable.

- **6** Cliquez sur Continuer.
- **7** Saisissez les informations de votre société et cliquez sur Continuer.

**Remarque :** Les champs marqués d'un astérisque (\*) sont obligatoires.

- **8** Effectuez l'une des opérations suivantes :
	- **•** Si vous souhaitez rejoindre un compte de société existant, cliquez sur Demander à rejoindre.

Fiery IQ envoie une demande à l'administrateur de la société. Vous pouvez accéder à Fiery IQ lorsque cette demande est approuvée par l'administrateur de la société.

- **•** Si vous souhaitez créer votre propre compte de société, cliquez sur Je vais créer un compte de société.
- **9** Si nécessaire, cliquez sur Continuer.
- **10** Si nécessaire, connectez-vous à Fiery IQ à l'aide de vos identifiants Fiery Account.
- **11** Suivez les instructions à l'écran pour connecter vos imprimantes à Fiery IQ.

# <span id="page-7-0"></span>Recherche intelligente Fiery

La Recherche intelligente Fiery peut rechercher des informations et des ressources de formation pour en savoir plus sur les fonctions de Fiery Command WorkStation et Fiery.

Grâce à la Recherche intelligente Fiery, vous pouvez rechercher dans les ressources suivantes de la base de connaissances Fiery :

- **•** Documentation d'aide
- **•** Fiery Communities
- **•** Guides pratiques
- **•** Guides produit Fiery
- **1** Dans Vue tâches, cliquez sur l'icône Recherche intelligente Fiery (loupe) située dans le coin inférieur gauche de la barre latérale Fiery.

La Recherche intelligente Fiery est toujours disponible dans le volet inférieur gauche, à condition qu'une autre fenêtre ne soit pas ouverte au-dessus de Vue tâches.

- **2** Dans la Zone d'informations de Rechercher pour Fiery, saisissez le terme de la recherche et appuyez sur Entrée. Vous pouvez faire défiler la liste à l'aide de la souris ou de la barre de défilement. La fenêtre de recherche affiche 10 résultats à la fois.
- **3** Cliquez sur un résultat de recherche. Les informations s'ouvrent dans votre navigateur Web par défaut.

### Vue tâches

La Vue tâches de la Fiery Command WorkStation est un emplacement centralisé où vous pouvez voir et gérer les tâches envoyées au Fiery server connecté. La Vue tâches comprend les queues Impression en cours et Traitement en cours ainsi que les listes des tâches en attente, imprimées et archivées.

Dans Vue tâches, vous pouvez effectuer les actions suivantes :

- **•** Rechercher des tâches, afficher leurs propriétés et prévisualiser des tâches dans chaque Fiery server dans lequel vous effectuez une recherche. Une barre d'outils permet d'accéder à diverses fonctions.
- **•** Affecter des flux de production et gérer les tâches.
- **•** Utiliser les affichages personnalisés de la liste des tâches pour gérer les tâches efficacement.
- **•** Afficher toutes les tâches dans la vue Toutes les tâches, affichant toutes les tâches de toutes les files d'attente.
- **•** Afficher le statut de tous les Fiery servers.
- **•** Afficher les informations sur les imprimantes.
- **•** Prévisualiser des tâches.
- **•** Modifier les propriétés dans le volet Résumé de la tâche.
- **•** Afficher les actions à partir de l'historique d'une tâche dans le volet Historique.
- <span id="page-8-0"></span>**•** Glisser-déposer des tâches depuis le bureau vers la Fiery Command WorkStation.
- **•** Accédez à l'*Aide* de votre Fiery server

#### **Statut des tâches en cours de traitement et d'impression**

En haut de la fenêtre Vue tâches, les volets Traitement en cours et Impression en cours (rectangles bleus) affichent la progression des tâches en cours de traitement et d'impression, respectivement.

Si votre Fiery server prend en charge le mode HyperRIP, un statut supplémentaire est disponible. Lorsqu'une tâche est traitée en mode page parallèle (mode monotâche), la barre de progression dans le volet Traitement en cours de Vue tâches est divisée en sections, représentant la progression de chaque processeur en cours d'utilisation. Pour le mode de tâche parallèle (mode multitâches), la queue Traitement en cours sous la colonne de statut de la tâche affiche également les barres de progression en ligne pour chaque tâche en cours de traitement.

# <span id="page-9-0"></span>Ajout et connexion d'un Fiery server

### Niveaux d'accès pour se connecter à un Fiery server

Vous pouvez vous connecter en tant qu'administrateur, opérateur ou comme utilisateur auquel l'administrateur a donné l'accès. Les administrateurs peuvent définir des mots de passe pour chaque type d'utilisateur.

- **• Administrateur** cet utilisateur a accès à toutes les fonctions de Fiery Command WorkStation et du Fiery server. Un mot de passe Administrateur est nécessaire.
- **• Opérateur** Peut accéder à toutes les fonctions de Vue tâches. Un mot de passe Opérateur est nécessaire. Des droits supplémentaires peuvent être accordés au groupe Opérateur dans Configure > Comptes utilisateur.
- **•** Nom d'utilisateur : les utilisateurs peuvent se connecter avec leurs propres noms d'utilisateur, à condition que que l'Administrateur a déjà ajouté l'utilisateur au groupe Administrateurs ou au groupe Opérateurs à l'aide de Configure. L'Administrateur crée les utilisateurs et les affecte aux groupes. Il affecte aussi les droits (tels que le droit d'accès Invité ou celui de créer des préréglages serveur) aux groupes.

Pour plus d'informations sur la définition des niveaux d'accès, voir la documentation utilisateur de votre Fiery server.

### Connexion à un Fiery server

Pour utiliser Fiery Command WorkStation, vous devez vous connecter à un Fiery server.

La liste Serveurs de Fiery Command WorkStation contrôle l'accès à chaque Fiery server disponible. Vous pouvez ajouter un Fiery server (et vous y connecter), le supprimer et vous en déconnecter.

Vous pouvez rechercher un Fiery server en saisissant son nom serveur ou son adresse IP dans la boîte de dialoguer. Une fois réussie et authentifiée la connexion au serveur, l'adresse IP bascule vers le nom du Fiery server dans la liste Serveurs. Fiery Command WorkStation ne peut être connecté à plus d'un Fiery server à la fois.

Si la connexion au Fiery server est perdue, Fiery Command WorkStation tente de se reconnecter automatiquement. Pour plus d'informations sur Autoreconnect, voit [Définir les préférences de la Fiery Command WorkStation](#page-13-0) à la page 14.

#### **Ajouter un Fiery server et s'y connecter**

Vous pouvez ajouter un Fiery server, vous y connecter et vous y reconnecter.

Avant d'ajouter un Fiery server, vous devez connaître son nom de serveur ou son adresse IP.

Sinon, utilisez la fonction de recherche pour rechercher un Fiery server disponible sur le réseau. Voir [Rechercher un](#page-10-0) [Fiery server disponible](#page-10-0) à la page 11.

- <span id="page-10-0"></span>**1** Cliquez sur le signe plus dans la liste Serveurs ou sur l'écran Accueil. Saisissez l'adresse IP ou le nom de serveur du Fiery server, puis cliquez sur Ajouter.
- **2** Dans la liste Utilisateur, sélectionnez l'utilisateur et saisissez le mot de passe approprié.

Outre les noms d'utilisateur par défaut d'Administrateur et d'Opérateur, les utilisateurs peuvent également se connecter avec leur propre nom d'utilisateur si l'administrateur de réseau les a attribués comme membre de l'un des groupes.

- **3** Cliquez sur Ouvrir une session.
- **4** Si vous vous êtes déjà connecté à un Fiery server dans la liste de Serveurs, sélectionnez le Fiery server et cliquez sur Connecter.

### **Rechercher un Fiery server disponible**

Si vous ne connaissez pas le nom du serveur ou l'adresse IP d'un Fiery server, vous pouvez rechercher un Fiery server sur votre réseau local. Vous pouvez effectuer la recherche dans le sous-réseau contenant l'ordinateur local, dans un sous-réseau spécifique ou encore dans une plage d'adresses IP.

- **1** Cliquez sur le signe plus dans la liste Serveurs.
- **2** Si la boîte de dialogue Ajout d'un serveur Fiery n'affiche pas les résultats d'une recherche automatique de sousréseau local, ou si vous ne connaissez pas le nom du serveur ou son adresse IP, cliquez sur Recherche avancée.
- **3** Effectuez l'une des opérations suivantes :
	- **•** Pour rechercher des Fiery servers dans une plage d'adresses IP spécifiques, sélectionnez Plage IP dans le menu déroulant Rechercher.
		- **•** Saisissez le début de la plage d'adresses IP dans De. Pour inclure le début d'un octet, saisissez 0. Par exemple, 10.100.10.0.
		- **•** Saisissez la fin de la plage d'adresses IP dans À. Pour inclure jusqu'à la fin d'un octet, saisissez 255. Par exemple, 10.100.10.255.
	- **•** Pour rechercher des Fiery servers dans une plage sous-réseau spécifique, sélectionnez Sous-réseau dans le menu déroulant Rechercher.
		- **•** Saisissez l'Adresse de sous-réseau pour indiquer l'étendue de sous-réseau à inclure. Saisissez 0 dans les octets où n'importe quel nombre est acceptable. Par exemple, 10.100.10.0 renvoie de 10.100.10.1 à 10.100.10.255.
		- **•** Saisissez le Masque de sous-réseau pour indiquer les étendues de sous-réseau à exclure. Saisissez 0 dans les octets où rien n'est exclu. Par exemple, 255.255.255.0 exclut tout sauf l'adresse de sous-réseau indiquée dans les trois premiers octets, et accepte toute valeur dans le quatrième octet (notamment 10.100.10.30).
- **4** Cliquez sur Atteindre.

Tous les Fiery server correspondant aux critères de recherche sont affichés. Vous pouvez filtrer la liste des résultats de la recherche en entrant un mot-clé dans le champ Filtrer par mot-clé.

**5** Sélectionnez le Fiery server dans la liste des résultats et cliquez sur OK puis sur Ajouter pour l'ajouter à la liste Serveurs.

#### <span id="page-11-0"></span>**Se déconnecter du Fiery server**

La déconnexion du Fiery server met fin à la connexion entre le Fiery server et Fiery Command WorkStation.

- **1** Sélectionnez un Fiery server dans la liste Serveurs.
- **2** Cliquez sur l'icône Plus à côté du nom du Fiery server et déconnectez-vous.

#### **Afficher un autre Fiery server**

Vous pouvez basculer l'affichage d'un Fiery server connecté à l'autre dans la Fiery Command WorkStation.

**•** Cliquez sur un autre Fiery server de la liste Serveurs pour basculer sur un autre Fiery server connecté.

#### **La liste Serveurs**

La liste Serveurs affiche des informations sur les Fiery servers qui sont actuellement connectés, ou qui ont été connectés, même s'ils sont actuellement déconnectés.

Pour afficher l'adresse IP du Fiery server dans la liste Serveurs, déplacez le pointeur de la souris au-dessus de son nom.

La liste Serveurs est une « zone de dépose », ce qui signifie que vous pouvez glisser-déposer des fichiers dans les files de la liste de Serveurs. La liste Serveurs est conçue de telle sorte que les informations sur les imprimantes connectées sont directement affichées sous le nom du Fiery server. Vous pouvez développer chaque Fiery server en cliquant sur le signe plus à gauche du nom du Fiery server. Lorsque vous quittez Fiery Command WorkStation, la liste Serveurs est conservée.

# <span id="page-12-0"></span>Désinstaller la Command WorkStation

Utilisez Fiery Software Manager si vous devez désinstaller la Command WorkStation et les applications associées. Par exemple, la désinstallation peut être utile si vous ne voulez plus de l'application sur cet ordinateur, ou si vous résolvez un problème et souhaitez une nouvelle installation.

**1** Démarrez Fiery Software Manager.

Vous trouverez Fiery Software Manager dans le groupe Fiery des applications installées ou dans la barre d'état système située dans l'angle inférieur droit du bureau de votre ordinateur.

- **2** Placez votre curseur sur l'entrée de Fiery Command WorkStation Package et cliquez sur l'icône Supprimer (corbeille).
- **3** Suivez les instructions à l'écran.
- **4** Vous pouvez également désinstaller les applications à partir du Panneau de configuration > Programmes et fonctionnalités sous Windows et depuis Fiery Software Uninstaller sous MacOS.

# <span id="page-13-0"></span>Personnalisation de la Fiery Command **WorkStation**

# Définir les préférences de la Fiery Command WorkStation

Vous pouvez définir les préférences de manière globale de la Fiery Command WorkStation pour, par exemple, restaurer les paramètres de l'application par défaut.

- **1** Pour ouvrir la fenêtre Préférences :
	- **•** Sur un ordinateur Windows, cliquez sur Édition > Préférences.
	- **•** Sur un ordinateur Mac, cliquez sur Command WorkStation > Préférences.
- **2** Sous Général, spécifiez l'une de ces préférences de paramètres généraux :
	- **•** Apparence : sur un ordinateur Mac, vous pouvez choisir d'utiliser le mode foncé ou clair. Sélectionnez Système pour utiliser le paramètre du système d'exploitation local.
	- **•** Reconnexion automatique : sélectionnez Activer la reconnexion automatique pour vous reconnecter automatiquement aux serveurs déconnectés avec des mots de passe enregistrés.
	- **•** Mises à jour : cliquez sur Vérifier maintenant pour ouvrir le Fiery Software Manager afin de vérifier s'il existe une version plus récente du logiciel de la Fiery Command WorkStation et des applications en ligne du flux de production Fiery.
	- **•** Rétablir les paramètres : cliquez sur Réinitialiser pour restaurer les paramètres d'application à leurs valeurs par défaut d'origine.

**Remarque :** Les Fiery servers qui ont été ajoutés, resteront dans la liste des Serveurs, ainsi que leurs mots de passe.

- **•** Effacer les données : cliquez sur Effacer les données pour effacer les mots de passe sauvegardés, pour tous les utilisateurs et serveurs pour lesquels Fiery Command WorkStation a enregistré les mots de passe.
- **•** Gestionnaire d'archives : permet d'activer ou de désactiver le gestionnaire d'archives.
- **•** Étiquettes de tâche : permet d'afficher les étiquettes (10 maximum) dans la liste des serveurs.
- **•** Moniteur de santé Fiery : permet d'afficher l'état de santé des Fiery server dans Vue tâches.
- **•** Programme d'amélioration : pour aider Fiery à améliorer la qualité, la fiabilité et la performance du logiciel en envoyant des données d'utilisation anonymes à l'exception de votre nom, de votre adresse ou de toute autre information personnelle, cliquez sur la case appropriée.
- <span id="page-14-0"></span>**3** Sous Région, spécifiez l'une de ces préférences de paramètres régionaux :
	- **•** Langue : sélectionnez la langue dans laquelle vous souhaitez afficher Fiery Command WorkStation. Par défaut, Fiery Command WorkStation utilise la langue du système d'exploitation local, si elle est prise en charge. Si la langue n'est pas prise en charge, la langue par défaut de la Fiery Command WorkStation sera l'anglais.

**Remarque :** La modification de la langue de la Fiery Command WorkStation s'appliquera également à Fiery Hot Folders, et inversement, s'il est installé sur le même client.

- **•** Unités de mesure : spécifiez les unités de mesure utilisées pour l'affichage des attributs tels que les formats de page et les formats personnalisés. Ce paramétrage n'a aucune incidence sur les valeurs associées aux formats de page prédéfinis.
- **4** Dans Espace de travail, vous pouvez sauvegarder les paramètres de l'espace de travail de Fiery Command WorkStation dans le cloud Fiery IQ et les partager avec d'autres utilisateurs.
	- **•** Sauvegarder et restaurer vers le cloud : cliquez sur Démarrage pour vous connecter à votre Fiery Account ou créer un compte. Une fois connecté, vous pouvez sauvegarder ou restaurer les paramètres de l'espace de travail.
	- **•** Partager les paramètres de l'espace de travail : cliquez sur Partager pour partager les paramètres de votre espace de travail ou invitez les utilisateurs à les utiliser.
	- **•** Importer : cliquez sur Importer pour importer les paramètres de la Fiery Command WorkStation depuis un autre ordinateur.
	- **•** Exporter : cliquez sur Exporter pour exporter les paramètres de Fiery Command WorkStation dans un fichier zip, qui peut être utilisé pour configurer d'autres clients de la Fiery Command WorkStation.
- **5** Cliquez sur OK pour enregistrer les modifications et fermer la fenêtre Préférences.

### Développer ou réduire des volets

Vous pouvez développer ou réduire les volets Aperçu de la tâche, Résumé de la tâche et Serveurs Vous pouvez également réduire les différents serveurs dans le volet Serveurs .

- **•** Effectuez l'une des opérations suivantes :
	- **•** Cliquez sur l'icône représentant une flèche dans la barre de titre du volet Prévisualisation pour développer ou réduire la fenêtre.
	- Cliquez sur le signe plus ou le signe moins en regard d'un serveur dans la liste Serveurs.
	- **•** Pour réduire l'intégralité du volet Serveurs à gauche, cliquez sur l'icône de la flèche dans la barre en bas à gauche.
	- **•** Pour réduire l'intégralité du volet Résumé de la tâche à droite, cliquez sur l'icône de la flèche dans la barre en bas à droite.

### Personnaliser la barre d'outils

Vous pouvez personnaliser la barre d'outils dans Vue tâches. Vous pouvez également restaurer les icônes par défaut de la barre d'outils.

Certaines icônes de la barre d'outils sont disponibles uniquement si le Fiery server prend en charge cet outil.

- **1** Cliquez avec le bouton droit de la souris à un emplacement quelconque de la barre d'outils, puis sélectionnez Personnaliser dans le sous-menu qui s'affiche. Affichage standard est le jeu d'icônes par défaut de la barre d'outils.
- **2** Dans la fenêtre Personnaliser la barre d'outils, ajoutez ou supprimez des icônes de la barre d'outils en sélectionnant un outil et en cliquant soit sur Ajouter, soit sur Supprimer.
- **3** Spécifiez l'ordre dans lequel les icônes de la barre d'outils doivent être affichées en sélectionnant un nom d'icône, puis en cliquant sur Haut ou Bas.
- **4** Cliquez sur Affichage standard pour rétablir les icônes par défaut de la barre d'outils.

# <span id="page-16-0"></span>Archiver les tâches

Archivage des tâches stocke des tâches avec leurs paramètres pour une utilisation ultérieure, ce qui vous permet de réimprimer la tâche rapidement sans avoir à importer et mettre la tâche à nouveau en place. Vous pouvez enregistrer des images raster afin que la tâche puisse être de nouveau imprimée sans avoir à la retraiter. Les tâches archivées peuvent être stockées dans n'importe quel dossier accessible depuis votre ordinateur, comme par exemple un dossier réseau ou un dossier local, et peuvent être sauvegardées avec vos autres fichiers.

#### **Archivage des tâches avec le gestionnaire d'archivage**

Le Gestionnaire d'archives déplace les tâches archivées depuis le Fiery server dans un dossier de votre choix, en veillant à ce que les tâches soient préservées même si le Fiery server est mis à niveau ou rechargé.

- **•** Solution d'archivage simple et sûre pour toutes vos tâches Fiery server
- **•** Archiver des tâches en dehors du Fiery server
- **•** Partagez facilement des tâches d'archive sur plusieurs Fiery server
- **•** Partager des archives avec plusieurs utilisateurs de Fiery Command WorkStation
- **•** Trouver des tâches archivées plus rapidement, même si le Fiery server est hors ligne
- **•** Énumérez toutes les tâches archivées sur un seul affichage.

Lorsque vous archivez des tâches avec le Gestionnaire d'archivage, la queue Archivé n'apparaît plus sous le nom du Fiery server. Toutes les tâches archivées seront alors disponibles dans cette fenêtre Gestionnaire d'archivage.

### Première configuration avec le Gestionnaire d'archives

- **1** Dans le coin supérieur gauche de la Fiery Command WorkStation, cliquez sur Gestionnaire d'archives.
- **2** Cliquez sur Démarrer.
- **3** Cliquez sur Parcourir et sélectionnez un emplacement où le Gestionnaire d'archives stockera les tâches archivées, puis cliquez sur Sélectionner un dossier.
- **4** Saisissez le nom de l'emplacement dans le champ Nom affiché.
- **5** Cliquez sur OK.
- **6** Cliquez sur Migrer.

<span id="page-17-0"></span>**7** Dans la fenêtre Migrer les tâches archivées, assurez-vous que les emplacements source sont valides.

Pour plus d'informations, voir [Dossiers inaccessibles pendant la migration](#page-18-0) à la page 19.

Les emplacements situés en haut à gauche de la fenêtre sont l'emplacement source et les dossiers où les tâches archivées sont stockées. L'emplacement unique que vous sélectionnez dans la moitié inférieure de la fenêtre est la destination dans le Gestionnaire d'archives où les tâches seront déplacées. Le déplacement des tâches vers le nouvel emplacement leur permet d'être gérées par le Gestionnaire d'archives, de les intégrer à d'autres fichiers et dossiers, et de les conserver même si le Fiery server est rechargé ou mis à niveau.

**8** Cliquez sur Migrer.

Si Fiery server contient encore des tâches à migrer (parce que l'opération a été ignorée ou annulée), Fiery Command WorkStation affiche toujours la queue Archiver. Pour reprendre le processus de migration, cliquez sur le bouton bleu Migrer de la queue Archivé.

# Archiver des tâches avec le gestionnaire d'archivage

La migration des tâches est un événement unique. Après avoir migré des tâches vers un dossier d'archivage, vous pouvez archiver les tâches suivantes vers le même emplacement ou vers un autre emplacement.

- **1** Effectuez l'une des opérations suivantes :
	- **•** Sélectionnez une tâche dans la queue En attente ou Imprimé et faites-la glisser sur la queue Archivé.
	- **•** Sélectionnez une tâche dans Vue tâches puis cliquez sur Actions > Archiver.
	- **•** Cliquez avec le bouton droit de la souris sur une tâche dans Vue tâches, puis cliquez sur Archiver.
- **2** Choisissez un emplacement d'archivage.

Vous pouvez décider de conserver les chemins de fer et les prévisualisations s'ils sont disponibles.

**Remarque :** La taille des fichiers archivés s'en trouve alors accrue.

**3** Pour spécifier un autre emplacement, cliquez sur Modifier emplacements, puis cliquez sur Ajouter dans la fenêtre Gérer les emplacements . Accédez au dossier dans lequel vous voulez archiver la tâche et cliquez sur Sélectionner un dossier.

### Comprendre les tâches archivées

Une tâche archivée contient le fichier source d'origine reçu par le Fiery server, ainsi que les propriétés de la tâche (la fiche de la tâche) qui ont été définies pour la tâche.

Les fiches de tâche peuvent faire référence à des ressources basées sur le serveur comme les profils couleur et les paramètres de calibrage. Bien que ces ressources de serveur ne soient pas enregistrées avec le fichier archivé, la fiche de la tâche y fait référence. Si la fiche de la tâche pointe vers une ressource qui n'est plus disponible, la tâche utilisera les paramètres par défaut de cette ressource.

Les archives contiennent des informations et des paramètres spécifiques au serveur, qui sont entièrement appliqués uniquement lorsque vous restaurez la tâche sur le même serveur que celui à partir duquel la tâche a été créée. Vous pouvez restaurer ou importer une tâche d'archivage sur un autre serveur. Si le serveur est un modèle différent, les

<span id="page-18-0"></span>paramètres de la fiche de la tâche communs aux deux serveurs seront conservés et les autres paramètres seront remplacés par les paramètres par défaut du serveur.

Lors de l'archivage d'une tâche, vous pouvez enregistrer des chemins de fer et des prévisualisations des tâches traitées, ce qui permet également d'enregistrer les images raster de la tâche afin que celle-ci n'ait pas besoin d'être traitée ultérieurement. Conserver les chemins de fer et les prévisualisations augmente la taille des fichiers archivés.

### Dossiers inaccessibles pendant la migration

Si aucun emplacement n'est disponible, les tâches ne peuvent pas être migrées avec le Gestionnaire d'archives.

- **•** Vérifiez que le dossier est disponible sur votre ordinateur ou sur le réseau. Les emplacements peuvent être indisponibles car le dossier a été renommé, déplacé ou supprimé.
- **•** Vérifiez que vous avez un accès en lecture/écriture. Le Gestionnaire d'archives utilise le système d'exploitation de votre ordinateur pour gérer l'authentification. Essayez d'ouvrir le dossier dans l'explorateur Windows ou le Finder macOS.
- **•** Les emplacements sur d'autres ordinateurs peuvent être répertoriés sous la forme d'un chemin familier comme C:\users\admin\desktop, mais le chemin peut être différent de l'ordinateur d'un autre utilisateur. Pour accéder à ces tâches, utilisez Fiery Command WorkStation sur l'autre ordinateur pour accéder à la tâche.

### Gérer les emplacements d'archivage

**1**

Dans le coin supérieur gauche de Fiery Command WorkStation, cliquez sur l'icône  $\bigotimes$  Paramètres dans le volet des tâches, au-dessus de Gestionnaire d'archives.

**2** Cliquez sur l'icône de l'action à effectuer.

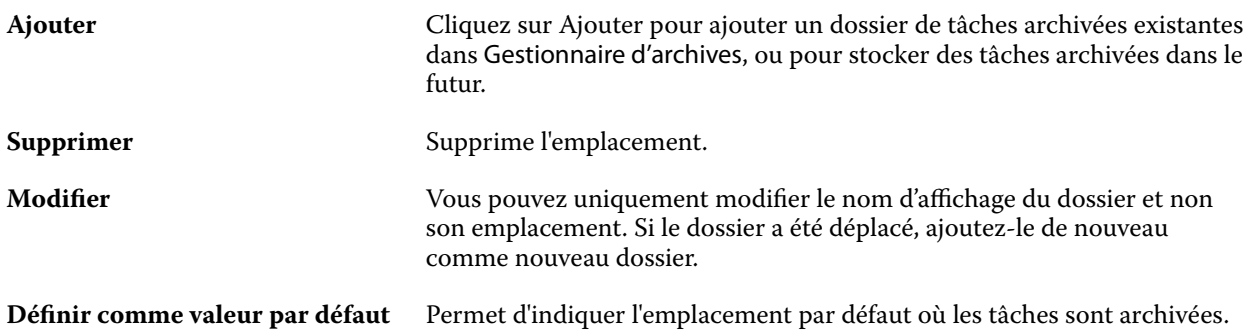

### <span id="page-19-0"></span>Partager les archives

Les dossiers du Gestionnaire d'archives peuvent se trouver sur le réseau, sur un service de réplication cloud ou sur votre ordinateur local. Sauvegardez les dossiers d'archive de la même manière que tout autre fichier ou dossier.

Pour partager des archives sur le réseau, utilisez un dossier réseau accessible par tous les utilisateurs. Ouvrez d'abord ce dossier sur votre ordinateur pour vous assurer qu'il est disponible. Sur chaque ordinateur qui utilise la Fiery Command WorkStation, ajoutez ce dossier réseau comme emplacement du Gestionnaire d'archives. Demandez à votre administrateur réseau de sauvegarder le dossier du réseau Gestionnaire d'archives.

Les tâches archivées peuvent être partagées avec plusieurs Fiery server. Par exemple, vous pouvez utiliser une tâche archivée de Fiery server #1 sur Fiery server #2. Si les deux tâches ont le même modèle et et la même version, toutes les propriétés de la tâche sont conservées. Si le Fiery server de destination a un modèle ou une version différente, les images raster sont ignorées (le cas échéant) et vous devrez recommencer la tâche avant d'imprimer. Toutes les propriétés de la tâche qui ne sont pas disponibles sur le Fiery server de destination ne sont pas utilisées. Vérifiez les propriétés de la tâche avant d'imprimer.

### Rechercher des tâches archivées

Vous pouvez rechercher toutes les tâches archivées par titre, nom d'utilisateur, format de support ou toute autre information affichée dans les colonnes.

- **1** Dans le coin supérieur gauche de la Fiery Command WorkStation, cliquez sur Gestionnaire d'archives.
- **2** Dans la zone de recherche, saisissez les critères de recherche.

Le Gestionnaire d'archives affiche les 50 premières tâches. Pour afficher plus de tâches, cliquez sur les boutons >  $et \gg$ .

Pour afficher plus d'attributs sur les tâches, cliquez avec le bouton droit de la souris sur l'en-tête de la colonne et ajoutez la colonne.

# Utiliser des tâches archivées

Après avoir archivé une tâche, vous pouvez l'utiliser comme si elle était encore sur le Fiery server.

- **1** Dans le coin supérieur gauche de la Fiery Command WorkStation, cliquez sur Gestionnaire d'archives.
- **2** Dans le menu Tous les emplacements de l'angle supérieur gauche de la fenêtre, sélectionnez Tous les emplacements ou un emplacement spécifique.

Un maximum de 50 tâches s'affiche. Pour voir plus de tâches, utilisez les flèches dans le coin supérieur droit de la liste des tâches.

**3** Cliquez avec le bouton droit de la souris sur la tâche et choisissez l'action à effectuer sur la tâche archivée.

Si plusieurs Fiery server sont connectés, vous pouvez également sélectionner le Fiery server auquel vous voulez envoyer la tâche. Pour vous assurer que vous conservez toutes les propriétés de la tâche, sélectionnez le même Fiery server que celui sur lequel la tâche archivée dans la colonne Serveur source.

# <span id="page-20-0"></span>Désactiver le Gestionnaire d'archives

- **•** Procédez de l'une des manières suivantes :
	- **a)** Dans Modifier > Préférences > Gestionnaire d'archives, désactivez l'option Activer le Gestionnaire d'archives.
	- **b)** Dans l'écran d'introduction, cliquez sur Non merci.

Si vous désactivez le Gestionnaire d'archives après la migration, les tâches migrées restent dans les emplacements/ dossiers utilisés par le Gestionnaire d'archives. Pour utiliser ces tâches archivées, sélectionnez Fichier > Importer tâche archivée et accédez à l'emplacement du fichier.

# Archiver des tâches sans le gestionnaire d'archives

Vous pouvez archiver des tâches en interne sur le disque dur du Fiery server, ou en externe sur des supports amovibles ou des lecteurs en réseau.

Les tâches archivées s'affichent dans la queue Archivées de Vue tâches.

- **1** Effectuez l'une des opérations suivantes :
	- **•** Sélectionnez une tâche dans la queue En attente ou Imprimées et faites-la glisser sur la queue Archivées.

**Remarque :** Vous ne pouvez pas faire glisser une tâche dans la queue Archivées depuis un ordinateur. Seules les tâches qui se trouvent déjà sur le Fiery server peuvent être glissées vers la queue Archivé

- **•** Sélectionnez une tâche dans Vue tâches puis cliquez sur Actions > Archiver.
- **•** Cliquez avec le bouton droit de la souris sur une tâche dans Vue tâches, puis cliquez sur Archiver.
- **2** Effectuez l'une des opérations suivantes :
	- **•** Sélectionnez Configuration par défaut dans la liste des répertoires.
	- **•** Vous pouvez décider de conserver les chemins de fer et les prévisualisations s'ils sont disponibles.

**Remarque :** La taille des fichiers archivés s'en trouve alors accrue.

- **•** Vous pouvez choisir de toujours demander les options et l'emplacement d'archivage.
- **•** Pour spécifier un autre emplacement, cliquez sur Ajouter. Accédez au dossier dans lequel vous voulez archiver la tâche et cliquez sur Sélectionner un dossier.
- **3** Cliquez sur OK pour archiver la tâche.
- **4** À tout moment, accédez à Paramètres d'archivage à partir du menu Serveur ou cliquez sur l'icône Plus à côté du nom du serveur dans la liste Serveurs.

Vous pouvez modifier les paramètres d'archivage, même si vous avez précédemment décoché la case Toujours demander l'emplacement d'archivage.